# SAP Automation GUI Code Generator (BC-FES-AIT)

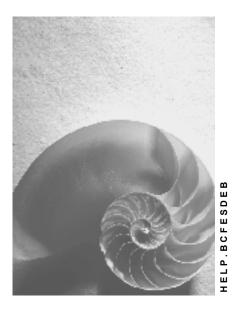

Release 4.6C

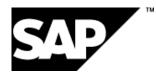

### Copyright

© Copyright 2001 SAP AG. All rights reserved.

No part of this publication may be reproduced or transmitted in any form or for any purpose without the express permission of SAP AG. The information contained herein may be changed without prior notice.

Some software products marketed by SAP AG and its distributors contain proprietary software components of other software vendors.

Microsoft<sup>®</sup>, WINDOWS<sup>®</sup>, NT<sup>®</sup>, EXCEL<sup>®</sup>, Word<sup>®</sup>, PowerPoint<sup>®</sup> and SQL Server<sup>®</sup> are registered trademarks of Microsoft Corporation.

 $\mathsf{IBM}^{\$}$ ,  $\mathsf{DB2}^{\$}$ ,  $\mathsf{OS/2}^{\$}$ ,  $\mathsf{DB2/6000}^{\$}$ ,  $\mathsf{Parallel Sysplex}^{\$}$ ,  $\mathsf{MVS/ESA}^{\$}$ ,  $\mathsf{RS/6000}^{\$}$ ,  $\mathsf{AIX}^{\$}$ ,  $\mathsf{S/390}^{\$}$ ,  $\mathsf{AS/400}^{\$}$ ,  $\mathsf{OS/390}^{\$}$ , and  $\mathsf{OS/400}^{\$}$  are registered trademarks of IBM Corporation.

ORACLE<sup>®</sup> is a registered trademark of ORACLE Corporation.

INFORMIX<sup>®</sup>-OnLine for SAP and Informix<sup>®</sup> Dynamic Server<sup>TM</sup> are registered trademarks of Informix Software Incorporated.

UNIX<sup>®</sup>, X/Open<sup>®</sup>, OSF/1<sup>®</sup>, and Motif<sup>®</sup> are registered trademarks of the Open Group.

HTML, DHTML, XML, XHTML are trademarks or registered trademarks of  $\text{W3C}^{\circledast},$  World Wide Web Consortium,

Massachusetts Institute of Technology.

JAVA<sup>®</sup> is a registered trademark of Sun Microsystems, Inc.

JAVASCRIPT<sup>®</sup> is a registered trademark of Sun Microsystems, Inc., used under license for technology invented and implemented by Netscape.

SAP, SAP Logo, R/2, RIVA, R/3, ABAP, SAP ArchiveLink, SAP Business Workflow, WebFlow, SAP EarlyWatch, BAPI, SAPPHIRE, Management Cockpit, mySAP.com Logo and mySAP.com are trademarks or registered trademarks of SAP AG in Germany and in several other countries all over the world. All other products mentioned are trademarks or registered trademarks of their respective companies.

### Icons

| lcon          | Meaning        |
|---------------|----------------|
| Δ             | Caution        |
|               | Example        |
| ⇒             | Note           |
|               | Recommendation |
| <b>(IIII)</b> | Syntax         |
| $\mathbf{P}$  | Тір            |

### Contents

| SAP Automation GUI Code Generator (BC-FES-AIT) | 5  |
|------------------------------------------------|----|
| GUI Code Generator and Related Products        | 6  |
| Recording the SAP Session                      | 7  |
| Starting Session Recording                     | 8  |
| Opening a Connection                           | 9  |
| Logging On                                     |    |
| Using the Generator GUI                        |    |
| SAP GUI and Code Generator Display Differences | 12 |
| Adding a Program Variable                      | 13 |
| Creating a New Subroutine                      | 14 |
| Inserting a Message Check                      | 15 |
| Controls window                                | 16 |
| Controls window                                | 17 |
| Adapting the Generated Program                 | 18 |
| Understanding Generated Code                   | 19 |
| Avoiding Menus                                 | 25 |
| Finding Controls                               | 26 |

SAP Automation GUI Code Generator (BC-FES-AIT)

### SAP Automation GUI Code Generator (BC-FES-AIT)

The SAP Automation Code Generator lets you program SAP alternate user interfaces by example. You can create Visual Basic programs simply by interacting with the SAP system through the code generator. The code generator:

- presents you with a running SAP interface
- records all your actions in the SAP interface
- generates an executable program that mimics your actions

These programs can then be used in tools such as Visual Basic and HAHTsite to create alternate user interfaces to SAP R/3 and R/2 Systems. The code generator simplifies the construction of interactive voice response, World Wide Web, multimedia, or alternative GUI interfaces to R/3.

#### SAP AG

#### **GUI Code Generator and Related Products**

### **GUI Code Generator and Related Products**

The following diagram shows how the GUI Code Generator, which is built upon the GUI Component, can help you write VB applications that record an end-user interaction with a SAPGUI-like screen.

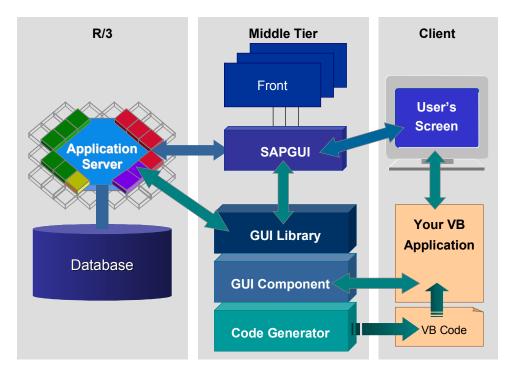

The Code Generator does not replace the SAPGUI screens. It merely records the user interaction with the SAPGUI screens and creates the appropriate VB code.

You can use the code produced by the Code Generator in a VB program to either replay the user interaction or for other purposes. Your VB program that performs the replay needs to use the GUI Component for its interaction with R/3.

### **Recording the SAP Session**

# **Recording the SAP Session**

The SAP Automation Code Generator lets you program SAP alternate user interfaces by example. You can create Visual Basic programs simply by interacting with your SAP system through the code generator:

- 1. <u>Start session recording [Page 8]</u>.
- 2. Open a connection [Page 9].
- 3. Log on to the R/3 System [Page 10].
- 4. <u>Use the Generator GUI [Page 11]</u> to perform all your R/3 activities.
- 5. Log off again [Page 17].

#### **Starting Session Recording**

### **Starting Session Recording**

When you call up the SAP Automation Code Generator, you get a window with several drop down menu items that displays fields for the database, the CPU, and a selection box that indicates whether or not you are running version 3.0 or later.

Before recording an SAP session, you need to specify some information:

1. Choose the recording format.

By default, the code generator produces programs in Visual Basic. But you can request programs in HAHTtalk Basic or Object Pascal instead. To do this, choose Generate  $\rightarrow$  Recording format.

In the resulting dialog window, select the kind of program you want and choose OK.

2. Start recording.

Choose Generate  $\rightarrow$  Record to start recording your session. This function calls up a standard "Save as" window to let you specify a file name for the program. The file extensions suggested depend on the recording format you requested.

Specify a file name and choose Save to confirm.

3. Open a Controls dialog box.

You need to define variables (and other structures) for your program. The *Controls* box lets you specify these by listing all fields available in the current SAP screen. Choose *Generate*  $\rightarrow$  *Controls* to get this box.

**Opening a Connection** 

# **Opening a Connection**

To open a connection the SAP System, choose *File*  $\rightarrow$  *Open*. A dialog box appears listing system names from your **saplogon.ini** file. Select a system (or enter system information directly) and press *OK*.

The Code Generator establishes the connection and presents you with an SAP interface. To start the SAP session, you still need to log on. See <u>Logging On [Page 10]</u>.

#### Logging On

## Logging On

To log on, you can either:

- enter logon data in the SAP screen (required for R/2 Systems)
- use the Generator's logon box

Choose *File*  $\rightarrow$  *Logon* (in the SAP Automation GUI Code Generator box) to get a Logon dialog box. Enter your logon data.

When you use this dialog box, the generator can skip the copyright and system messages boxes when generating your program code.

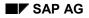

Using the Generator GUI

# Using the Generator GUI

### The Generator GUI and SAP GUI

The Code Generator uses everything you do in the GUI to generate your program. This includes normal user actions on the screen, such as entering data; choosing pushbuttons and menu functions; or receiving system messages.

There are a few restrictions. You cannot use applications that display business graphics or make RFC OLE calls. (If you call them up, nothing happens.) You also cannot use multiple sessions. If an application tries to create a second session, the program enters an endless loop.

In essence though, you conduct an SAP session in the Generator GUI just as you would in the standard SAP interface. The differences are described in:

SAP GUI and Code Generator Display Differences [Page 12]

Avoiding Menus [Page 25]

### **Requesting Generator Code**

The Generator also lets you specify additional program code. You can request:

- variable declarations [Page 13]
- message checks [Page 15]
- <u>subroutines [Page 14]</u>

For example, whenever your program inputs data or receives output (to or from a screen field), you must define a program variable for the field. For more information, see:

Controls window [Page 16]

#### SAP GUI and Code Generator Display Differences

### **SAP GUI and Code Generator Display Differences**

You conduct an SAP session in the Generator GUI just as you would in the standard SAP interface. There are, however, some differences:

• Menus appear as tree structures

SAP menus appear in the left column of the Generator display. To choose menu items, single-click on them. The system displays sub-menus, or jumps to the screen for the menu function. The ampersand symbol (denoting the SAP underscore) precedes the character defined as shortcut key for the menu function.

• Toolbars contain only icons, no text buttons

SAP toolbar pushbuttons appear as help buttons in the Generator display. Drag the mouse cursor over the button for a display of the button text.

Modal dialog boxes appear as whole screens

A modal dialog box replaces the current screen, with the modal toolbox displayed at the top (rather than the bottom) of the screen.

• Standard Windows 95 font is used

The change in font can cause some misalignment in fields.

#### **Unsupported SAP Features**

Some SAP features are unsupported in SAP Automation. You cannot use:

business graphics or RFC/OLE.

If you call applications that use these, nothing happens.

• multiple SAP sessions

You cannot use multiple sessions. The SystemCreate session menu function is disabled. If you call applications that create a second session, the application enters an endless loop.

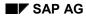

#### Adding a Program Variable

### Adding a Program Variable

To add a program variable:

1. Select the field in the field list.

The Generator suggests a variable name for the field in the Name field.

- 2. In the *Name* field, modify the variable name, if desired.
- 3. Ensure that the Name Type field is set correctly to Input or Output
- 4. Choose Add Name.

The Generator inserts a variable declaration and related code. This code varies depending on whether you requested an input or output variable. For an input variable, the Generator assumes you want to transfer a value to an input field in an SAP screen. As a result, you get code like:

```
Dim DevClassVal As String
bOK = Sap.SetControlValue(iCtrl, DevClassVal)
```

where the requested variable is used as the source field for an assignment to the currently selected control. When adapting the program, of course, you must ensure that the input variable has the correct value (probably from an external interface).

For an output value, the Generator assumes you want a variable to be used as a target field. The corresponding control is the source field in the assignment:

```
Dim PostalCode As String
PostalCode = Sap.Controls(iCtrl).Value
```

#### **Creating a New Subroutine**

### **Creating a New Subroutine**

The Generator places all generated statements in a subroutine. You can specify a new subroutine whenever desired. When you do, the Generator closes the current subroutine and starts a new one. Variables needed in every subroutine are also added:

... End Sub

```
Sub NewRoutine()' Control index variableDim iCtrl As Integer' Control index variableDim bOK As Boolean' Return code variable
```

All session actions after this point are placed in the new subroutine. All actions performed before you have defined a subroutine go in a default subroutine started at the beginning of your session.

Use the Controls window to specify the new subroutine:

- 1. Select Subroutine in the Name Type field.
- 2. In the Name field, modify the suggested subroutine name, if desired.
- 3. Choose Add Name.

**Inserting a Message Check** 

### **Inserting a Message Check**

You can insert code that checks whether the system has sent a message. If the program finds a message, it displays:

```
Dim msg1 As String
    If Sap.MessageFlag Then
        ' MsgBox Sap.Message
        msg1 = Sap.Message
        End If
```

This code is useful for trapping success or error messages. For example, the generated program can identify that an operation has succeeded and display it to the user.

**Controls window** 

### **Controls window**

Use the *Controls* window to specify input and output variables, messages and subroutines. For convenience, this window lists all the fields in the current screen by name and description.

 $\Rightarrow$ 

You must have turned on recording (choose *Generate*  $\rightarrow$  *Record* from the code generator menu) to add elements with the *Controls* window. However, the field display is always available.

For information on using the *Controls* window, see:

Adding a Program Variable [Page 13]

Creating a New Subroutine [Page 14]\_

Inserting a Message Check [Page 15]\_

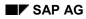

#### Logging Off

# Logging Off

You can log off by choosing:

- File  $\rightarrow$  Logoff in the Code Generator menu (the most efficient method)
- System  $\rightarrow$  Logoff, or any other logoff method in the SAP GUI

Both methods automatically close the connection with the SAP System. You don't need to do this explicitly.

#### Adapting the Generated Program

### Adapting the Generated Program

After you generate a Visual Basic program, you can adapt it as desired. See the following tips on using generated code.

Understanding Generated Code [Page 19]

Avoiding Menus [Page 25]

Finding Controls [Page 26]

### **Understanding Generated Code**

This section presents a generated program. In this example, the recording user uses transaction PA20 (*Display Human Resources Master Data*) to perform two tasks:

- get an employee's Addresses
- get an employee's Maternity Protection data

In the course of the session, the recorder requests input and output variables, a second subroutine ("Maternity") for the Maternity Protection display, and message checking code. The message checking code is requested at the point where, should a user enter a male employee, the system responds with a message that maternity protection applies only to females.

You can always display and edit the generated program in Windows' Notepad, as well as in Visual Basic, HAHTtalk Basic or Object Pascal.

```
o_____
67
 The ScreenCheck routine is always generated, and checks
69
 whether the next screen recorded in the program is in fact the
67
 next screen generated by the runtime system.
 _____
Private Sub ScreenCheck(ByVal ProgName As String, _
                 ByVal ScrName As String)
  If Sap.ProgramName <> ProgName Or
     (Len(ScrName) > 0 And Sap.ScreenName <> ScrName) Then
     MsgBox "Unexpected screen " & ProgName & " " & ScrName,
vbCritical, "Playback"
     Stop
  End If
End Sub
o_____
 The OKCheck routine is always generated, and checks the
"
 value of a Boolean. This routine is most often used to check the
69
 value of the bOK variable (return code variable for calls to the
67
 SAP System).
٥_____
Private Sub OKCheck (ByVal bIsOK As Boolean, ByVal sMsg As String)
  If Not bIsOK Then
     MsgBox sMsg, vbCritical, "Playback"
     Stop
  End If
End Sub
۰_____
^{^{\prime\prime}} Default subroutine begun, and variables/controls set up
o_____
```

```
Sub RecordedMacro()
                      ' Control index variable
  Dim iCtrl As Integer 'Control index v
Dim bOK As Boolean 'Return code variable
   ' Uncomment following 2 lines if Sap is not declared globally
   ' Dim Sap As Object
   ' Set Sap = CreateObject("SapTerminal.Event")
٥_____
63
 The recorder logs on, and the resulting SAP interface is
67
 positioned on the screen.
σ_____
  bOK = Sap.Connect("orlando1", "61", SapGuiMerlin)
   OKCheck bOK, "Error in opening connection"
   Sap.RowDimension = 24
   Sap.RowListDimension = 24
   Sap.ColumnDimension = 80
   Sap.ColumnListDimension = 80
   Sap.SetSizeFlag = True
   OKCheck bOK, "Error in opening connection"
   ' txtPassword is placeholder for actual password value
   bOK = Sap.Logon("", "good", txtPassword, "")
   OKCheck bOK, "Error in logon"
   ScreenCheck "SAPMSYST", "0040"
٥_____
67
 The recorder calls transaction PA20.
o_____
   Sap.OKCode = "/npa20"
  bOK = Sap.SendEvent
   OKCheck bOK, "Error in sending default key"
   ScreenCheck "SAPMP50A", "1000"
о_____
^{\prime\prime} The recorder selects the Personnel Number field
  iCtrl = Sap.FindByField("RP50G-PERNR", 0, SapMatch)
                       ' Personnel number (index 1)
۵_____
67
 The recorder requests an input variable definition for the
" Personnel Number field in the VB program.
```

```
o_____
  Dim PersonnelNumber As String
  bOK = Sap.SetControlValue(iCtrl, PersonnelNumber)
  OKCheck bOK, "Error in setting input variable"
o_____
                             _____
63
 Input variable definition for a TxtPers field.
°_____
  Dim txtPers As String
  bOK = Sap.SetControlValue(iCtrl, txtPers)
  OKCheck bOK, "Error in setting input variable"
۵_____
 Recorder enters "1502" in Personnel Number field
o_____
  bOK = Sap.SetControlValue(iCtrl, "1502")
  OKCheck bOK, "Error in setting text value"
и_____
" Recorder selects "Addresses" data for the employee
°_____
  iCtrl = Sap.FindByValue("Addresses", 0, SapAnyType, SapLeft) '
index 18
  bOK = Sap.SetControlSelected(iCtrl, True)
  OKCheck bOK, "Error in setting selected value"
σ_____
67
 The Code Generator always repositions the cursor, but these
statements
 are not needed in this case. (You can delete them.)
o_____
  bOK = Sap.SetCursorByControl(iCtrl)
  OKCheck bOK, "Error in setting cursor position"
o_____
" Recorder requests Display with F2 function key
°_____
  bOK = Sap.SendKey(vbKeyF2)
                    ' Display
  OKCheck bOK, "Error in sending key"
  ScreenCheck "MP000600", "2001"
```

```
o_____
^{\prime\prime} Recorder requests output variable definitions for address data
°_____
   iCtrl = Sap.FindByField("P0006-NAME2", 0, SapEdit)
                          ' c/o (index 17)
   Dim co As String
   OKCheck iCtrl >= 0, "Error in setting output variable"
   co = Sap.Controls(iCtrl).Value
   iCtrl = Sap.FindByField("P0006-STRAS", 0, SapEdit)
                          ' Street and house no. (index 19)
   Dim StreetAndHouseNo As String
   OKCheck iCtrl >= 0, "Error in setting output variable"
   StreetAndHouseNo = Sap.Controls(iCtrl).Value
   iCtrl = Sap.FindByField("P0006-PSTLZ", 0, SapEdit)
                         ' Postal code/City (index 21)
   Dim PostalCode As String
   OKCheck iCtrl >= 0, "Error in setting output variable"
   PostalCode = Sap.Controls(iCtrl).Value
   iCtrl = Sap.FindByField("P0006-ORT01", 0, SapEdit)
                          ' Postal code/City (index 22)
   Dim city As String
   OKCheck iCtrl >= 0, "Error in setting output variable"
   city = Sap.Controls(iCtrl).Value
   iCtrl = Sap.FindByField("P0006-ORT02", 0, SapEdit)
                         ' District (index 24)
   Dim District As String
   OKCheck iCtrl \geq 0, "Error in setting output variable"
   District = Sap.Controls(iCtrl).Value
   iCtrl = Sap.FindByField("P0006-LAND1", 0, SapMatch)
                          ' Country key (index 26)
   Dim CountryKey As String
   OKCheck iCtrl >= 0, "Error in setting output variable"
   CountryKey = Sap.Controls(iCtrl).Value
   iCtrl = Sap.FindByField("P0006-NAME2", 0, SapEdit) ' c/o (index
17)
   bOK = Sap.SetCursorByControl(iCtrl)
   OKCheck bOK, "Error in setting cursor position"
°_____
" Recorder returns with F3 function key
o_____
```

```
' Back
  bOK = Sap.SendKey(vbKeyF3)
  OKCheck bOK, "Error in sending key"
  ScreenCheck "SAPMP50A", "1000"
°_____
^{\prime\prime} Recorder terminates default subroutine, and defines a new
67
      "Maternity" subroutine. All subsequent actions are recorded
67
     as part of the new subroutine.
۵_____
End Sub
Sub maternity()
  Dim iCtrl As Integer
  Dim bOK As Boolean
  iCtrl = Sap.FindByField("RP50G-PERNR", 0, SapMatch)
                         ' Personnel number (index 1)
  Dim PersonnelNumber As String
  bOK = Sap.SetControlValue(iCtrl, PersonnelNumber)
   OKCheck bOK, "Error in setting input variable"
۰_____
 Recorder selects Maternity Protection data option
"_____
  iCtrl = Sap.FindByValue("Maternity Protection", 0,
                     SapAnyType, SapLeft) ' index 23
  bOK = Sap.SetControlSelected(iCtrl, True)
  OKCheck bOK, "Error in setting selected value"
  bOK = Sap.SetCursorByControl(iCtrl)
  OKCheck bOK, "Error in setting cursor position"
٥_____
" Recorder requests Display with F2
63
 _____
  bOK = Sap.SendKey(vbKeyF2) ' Display
  OKCheck bOK, "Error in sending key"
   ScreenCheck "SAPMP50A", "1000"
°_____
63
 Recorder requests message-checking code. If a system msg
"
 generated at runtime, its text will be assigned to the VB variable
" maternityMsg.
```

```
٥_____
  Dim maternityMsg As String
  If Sap.MessageFlag Then
     ' MsgBox Sap.Message
     maternityMsg = Sap.Message
  End If
  iCtrl = Sap.FindByField("RP50G-PERNR", 0, SapMatch)
                       ' Personnel number (index 1)
  bOK = Sap.SetCursorByControl(iCtrl)
  OKCheck bOK, "Error in setting cursor position"
°_____
67
 Recorder returns with F3
σ_____
  bOK = Sap.SendKey(vbKeyF3)
                      ' Back
  OKCheck bOK, "Error in sending key"
  ScreenCheck "SAPMSYST", "0040"
o_____
" Recorder logs off using Code Generator option File->Logoff
°_____
_
  bOK = Sap.Logoff
  OKCheck bOK, "Error in logging off"
  ' Uncomment next line for standalone SAP program
  ' Sap.Quit
End Sub
```

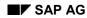

#### **Avoiding Menus**

# **Avoiding Menus**

SAP menus are available for use in the Generator GUI, but selecting them does not lead to maintainable programs. SAP Automation accesses menus by their menu number (that is, their ordering in the menu bar):

```
Sap.MenuToSend = 6 ' &System
bOK = Sap.SendEvent
```

However, menu numbers in a screen are subject to change. As a result, SAP makes these recommendations:

- When recording a session, use function keys or OK codes where possible (rather than menus). The ampersands in the menu texts tell you the shortcut keys defined for each menu function.
- When modifying a generated program, use the corresponding transaction codes or function key codes whenever possible. For example, rather than choosing the menu entry *Overview->Single line entry* for orders, use the function key:

```
bOK = Sap.SendKey(vbKeyF5)
```

To use a transaction code (instead of the menu path *Logistics*  $\rightarrow$  *SID*  $\rightarrow$  *Sales*  $\rightarrow$  *Order*  $\rightarrow$  *Display*), use the transaction code:

bOK = Sap.Transaction("va03")

Choose System  $\rightarrow$  Status to find out the appropriate transaction code.

#### **Finding Controls**

## **Finding Controls**

Whenever the user places the mouse cursor in an SAP field, the GUI Code Generator must identify the control corresponding to that field. While recording an SAP session, this information is automatically known. The controls originally created for the screen contain a control number, and the field's repository name and screen label, if available. The Generator uses this information to mark a control as selected, or perform other operations.

At runtime, however (when the generated program runs), the recorded information may no longer be valid. The collection of controls created for the runtime screen may differ from the collection used at program generation. This would be true if:

- a field's repository name has changed (rare, but possible)
- the system language was different (field labels are language-dependent)
- screen fields have changed (control numbers will change correspondingly)

For these reasons, the Generator must generate code that matches the assumed field with the controls that are actually generated at runtime. The code accesses these controls by repository name where possible, or by label name. Code for identifying the control (variable iCtrl) might be generated as follows:

The OKCheck routine checks that iCtrl does in fact contain a valid value, meaning that it found a control with a name matching the repository name P0006-LAND1.

If repository names and labels are not available, however, the Generator uses hard-coded control numbers to access controls:

#### CountryKey = Sap.Controls(26).Value

This kind of access is unreliable and should be avoided if possible. SAP recommends that you replace hard-coded control numbers with other code that navigates to the desired control.

For example, you might find a known control (identifiable by field name) and then navigates so many to the right, left, or down, from the landmark. For doing this, the following methods are useful:

- FindByField
- FindByValue
- FindExtended
- FindFrom
- FindFromExtended